# **LEMBAR KERJA PESERTA DIDIK (LKPD) PERTEMUAN 7 (TUJUH)**

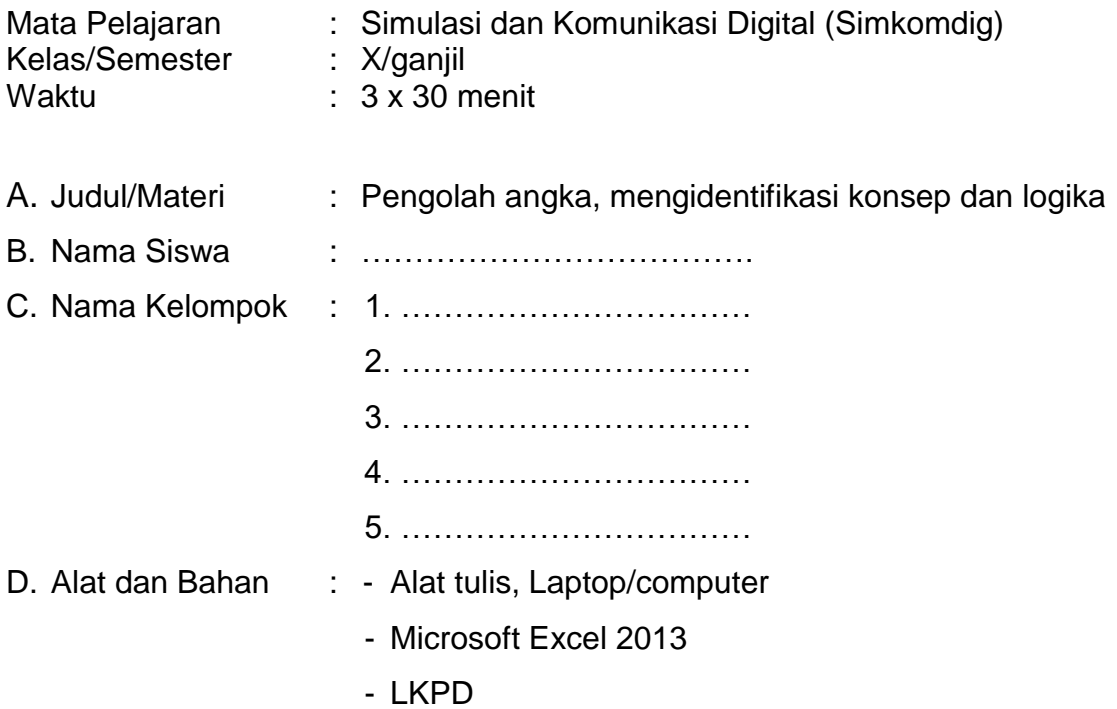

E. Kompetensi Dasar dan Tujuan Pembelajaran

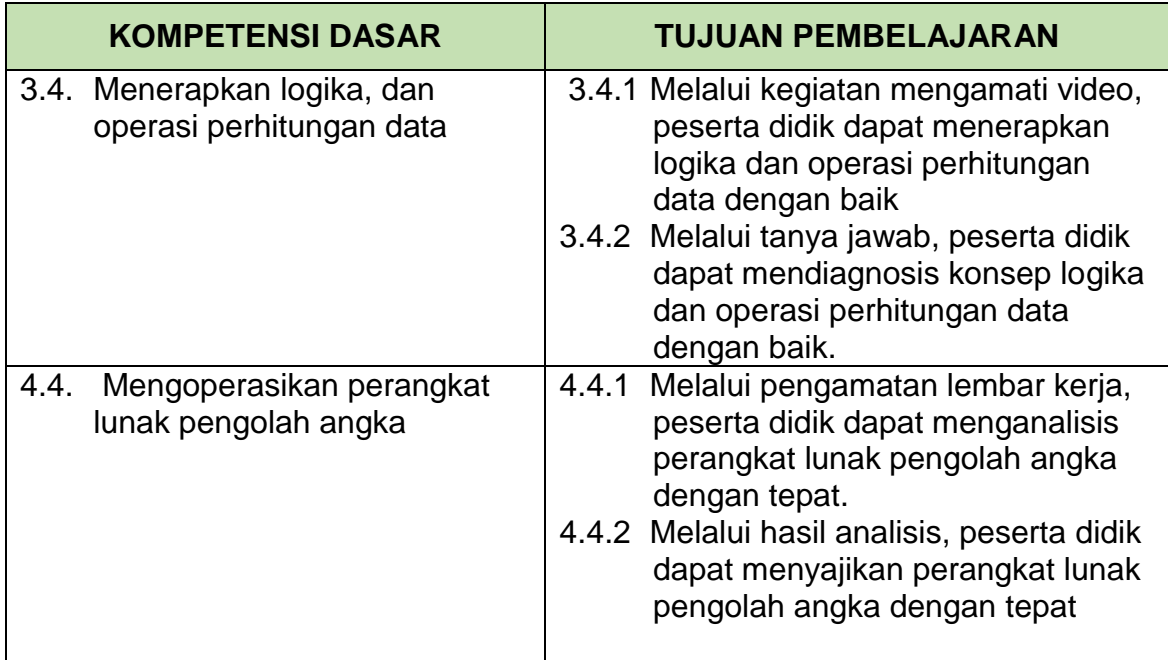

#### F. Landasan Teori

Bagian yang tidak kalah penting dalam belajar Microsoft Excel 2013 adalah melakukan pengeditan, cara memasukan data ke dalam cell-cell pada lembar kerja excel, serta bagaimana cara merubah atau mengedit isi cell tersebut.

Untuk menginput data secara manual ke dalam cell, ada beberapa cara dapat dilakukan.

**Pertama**, memasukan data melalui cell excel secara langsung **Kedua**, melakukan input melalui formula bar.

#### G. Langkah-langkah kegiatan

- 1. Melakukan Editing Sederhana, Kolom, dan Baris
	- a) Editing buku kerja

Sekarang Linda akan belajar memasukkan data-data ke dalam worksheet. Sebagai contoh anda akan memasukkan data singkat di bawah ini : Contoh data yang dimasukkan sebagai berikut :

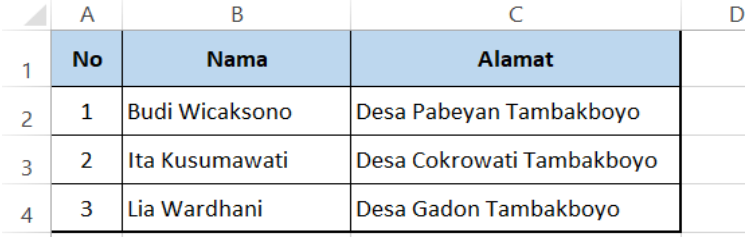

Langkah-langkah untuk memasukkan data antara lain :

- 1) Buka program Microsoft Excel 2013
- 2) Letakan pointer di A1, ketik No, tekan enter
- 3) Penekanan enter akan membuat no melompat ke dalam worksheet dan pointer langsung lompat ke baris berikutnya, dalam contoh ini ke A2. Langsung isikan angka 1
- 4) Klik pointer ke B1 dengan anak panah kanan, ketik Nama, dan enter
- 5) Pointer lompat ke B2, ketik Budi Wicaksono dan enter
- 6) Klik pointer ke C1 dengan anak panah kanan, ketik Alamat, tekan enter
- 7) Pada pointer lompat ke C2, ketik Desa Pabeyan Tambakboyo enter
- 8) Begitu seterusnya

b) Mengubah isi data cell

Misalkan isi cell B2 yang berisi Budi Wicaksono akan diedit/diubah menjadi Nila Kharisma.

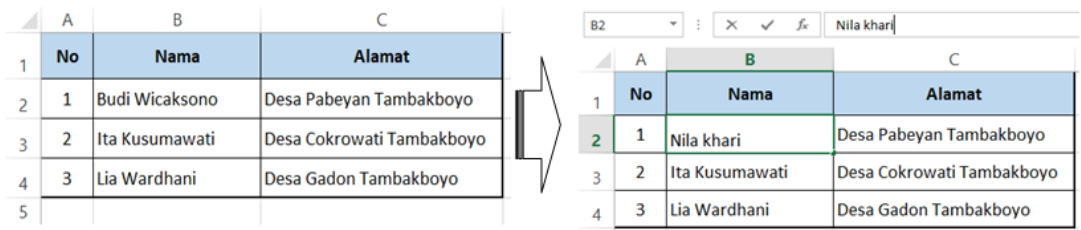

- 1) Arahkan pointer ke cell B2
- 2) Tekan tombol F2 untuk mengedit tulisan
- 3) Maka kursor akan berada pada cell tersebut/pindah ke formular bar
- 4) Sekarang ganti "Budi Wicaksono" diganti "Nila Kharisma"
- 5) Setelah selesai tekan enter
- c) Menghapus data (delete)

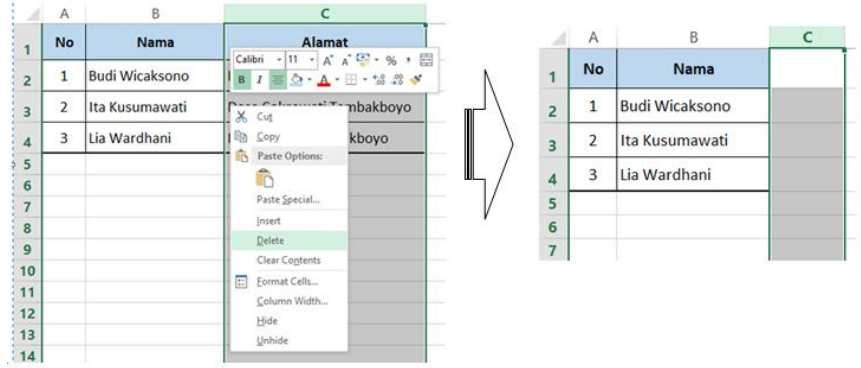

Langkah-langkah untuk menghapus data antara lain :

- 1) Pindahkan pointer ke cell yang isinya akan dihapus. (Untuk memindahkan pointer selain menggunakan tombol di keyboard, kita dapat mengklik langsung cell yang bersangkutan dengan arahkan mouse pointer ke cell yang akan dihapus kemudian klik tombol kiri mouse)
- 2) Kemudian tekan tombol delete atau delete
- 3) Maka isi cell akan terhapus

### F. Lembar Jawaban

- 1. Pastikan anda sudah mempelajari materi di halaman https://bit.ly/36N8yUR
- 2. Hasil praktikum:

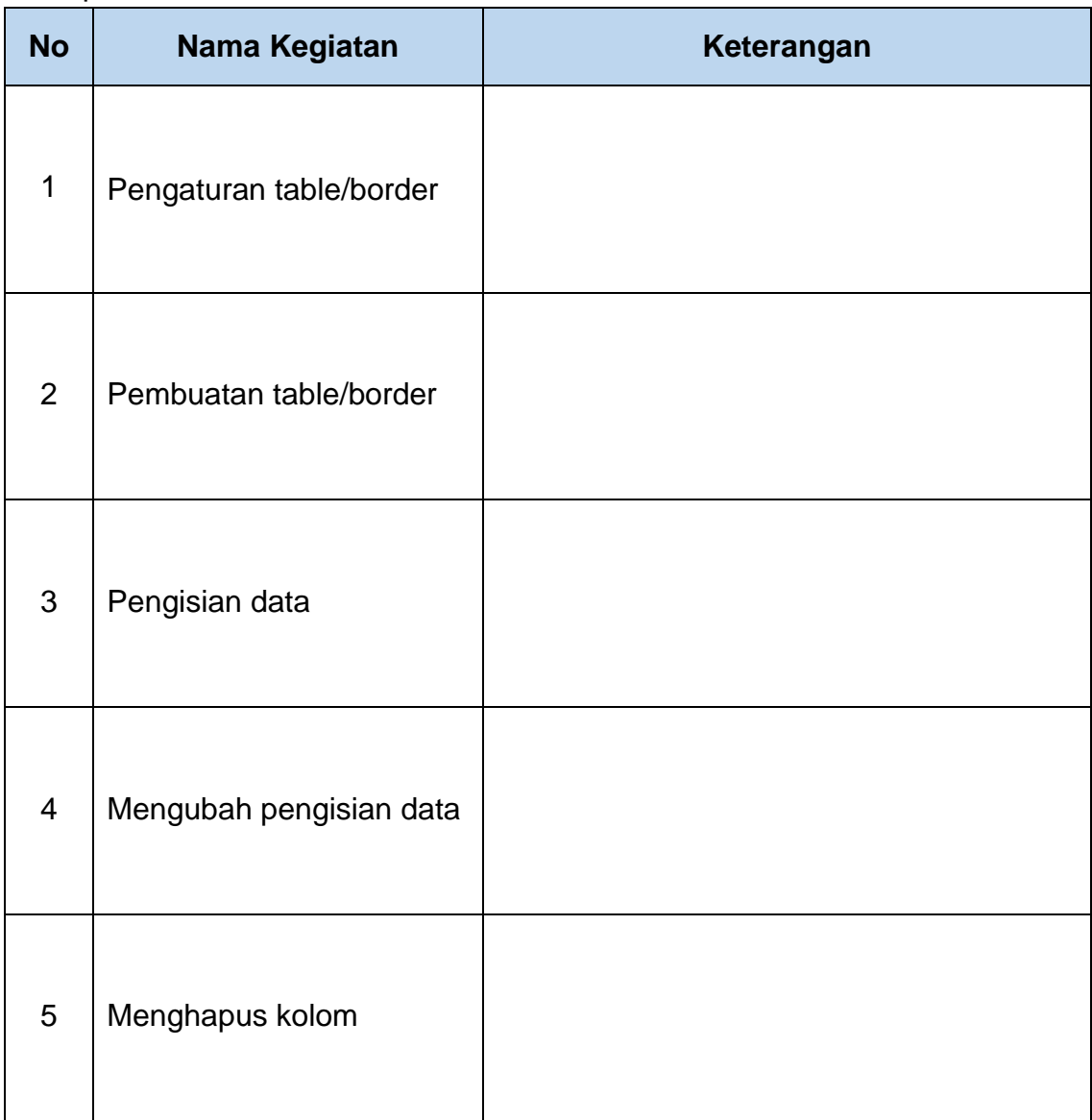

3. Kesimpulan dari praktikum:

#### H. Rubrik Penilaian

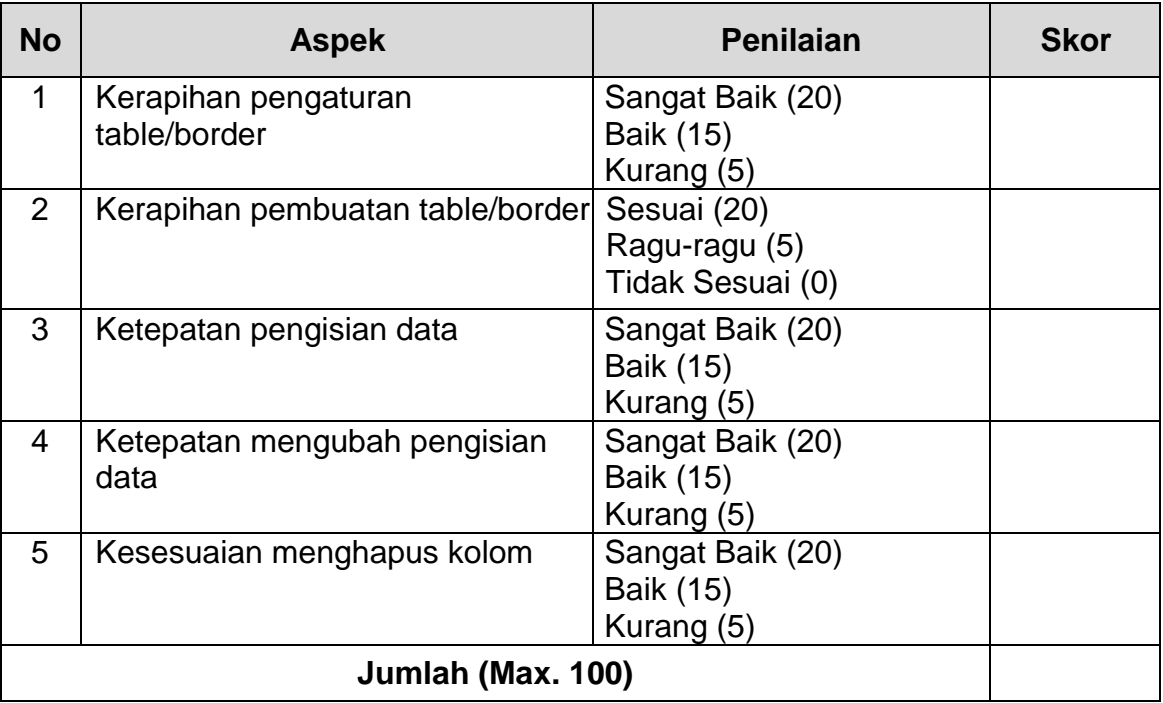

# I. Penilaian Kegiatan Siswa

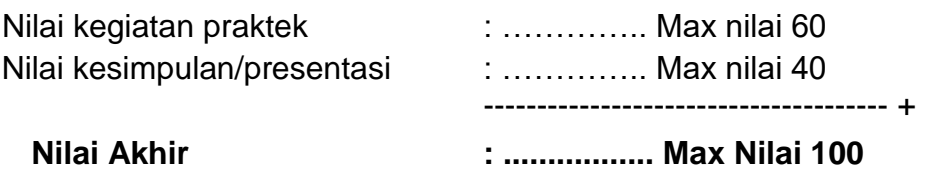

### J. Komentar Guru/Feedback

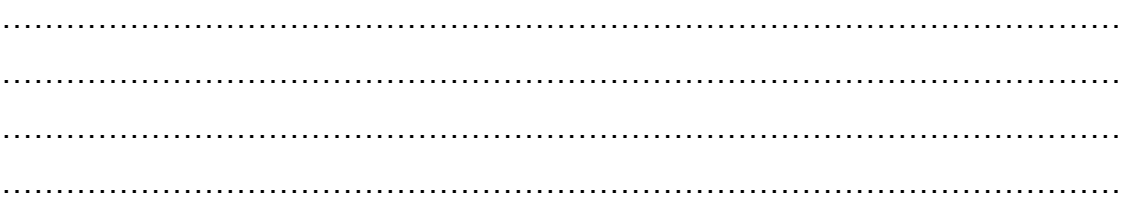

Tambakboyo, 27 September 2020 Guru Mata Pelajaran

# **SUWARNO, S.Kom**

NIM : 20050652310376

# **LEMBAR KERJA PESERTA DIDIK (LKPD) PERTEMUAN 8 (DELAPAN)**

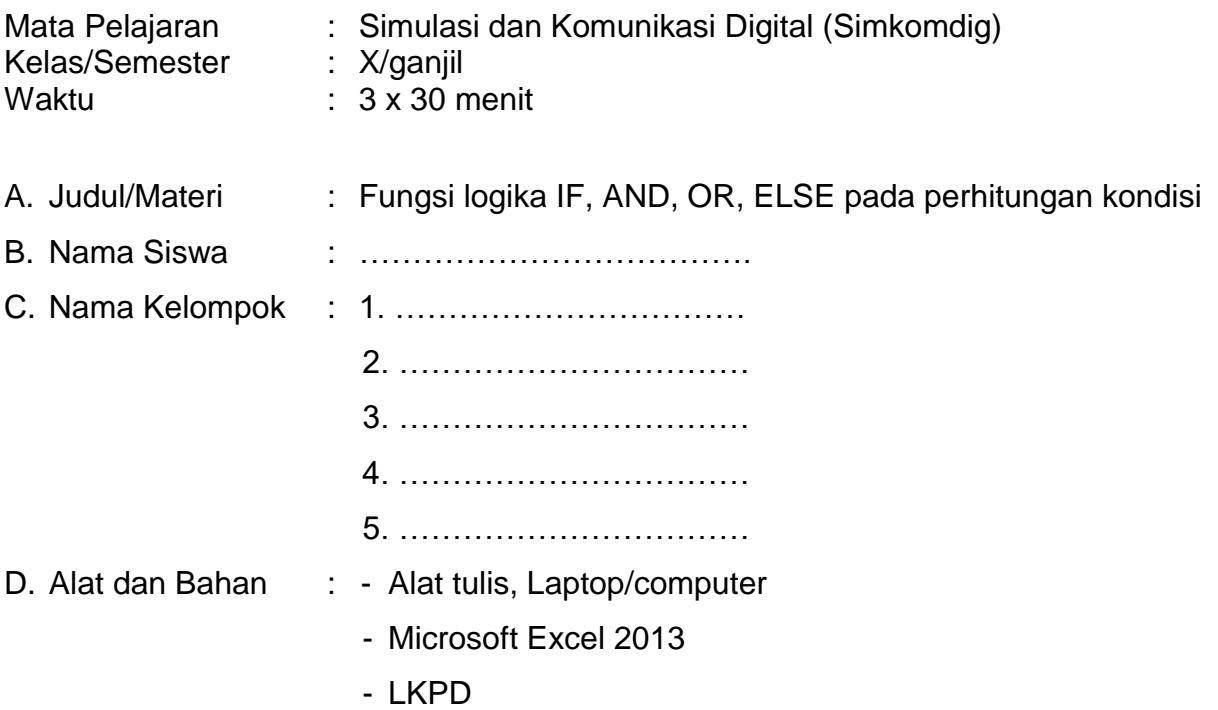

E. Kompetensi Dasar dan Tujuan Pembelajaran

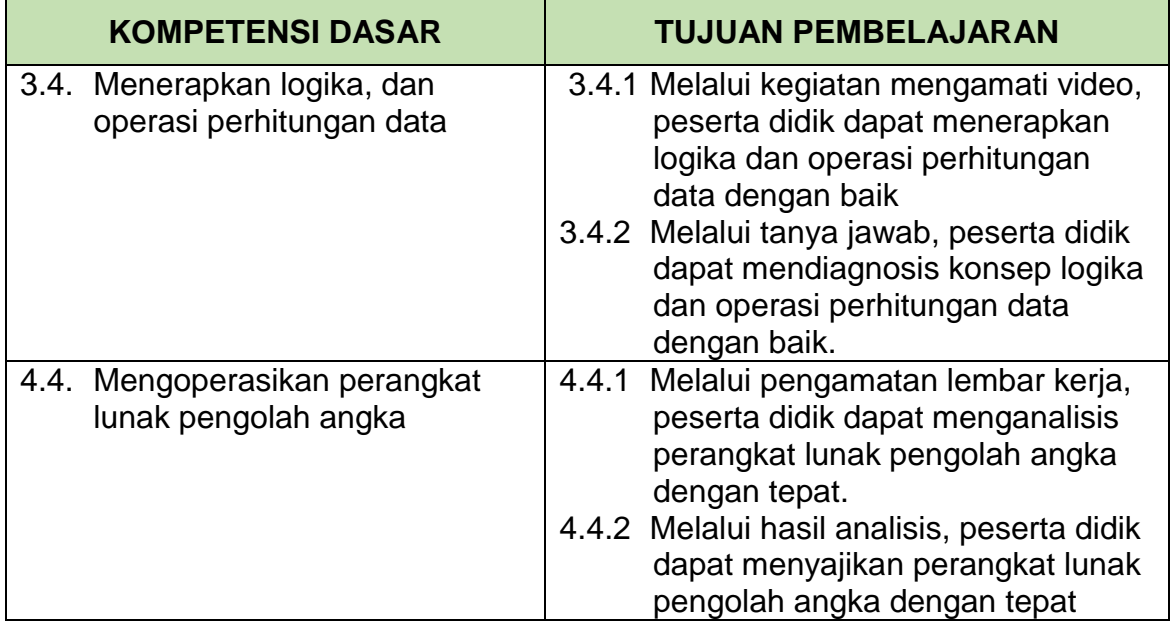

### F. Landasan Teori

### **Operasi Logika**

Operasi logika yang digunakan adalah operasi perbandingan yang pernah dibahas pada modul sebelumnya. Untuk lebih memperdalam tentang operasi logika atau perbandingan yang digunakan dalam fungsi logika, maka perlu diperhatikan beberapa operator logika dan cara penggunanaannya.

### **Fungsi SUM, AVERAGE, MAX, MIN, COUNT**

- a) SUM : Digunakan untuk menjumlahkan angka
- b) Average : Digunakan untuk mencari rata-rata
- c) Max : Digunakan untuk mencari angka tertinggi
- d) Main : Digunakan untuk mencari angka terkecil
- e) Count : Digunakan untuk menjumlahkan dat
- G. Langkah-langkah kegiatan

Menggunakan fungsi : sum, average, min, max dan count,

Langkah-Langkah membuat fungsi logika

- 1. Masukan tanda sama dengan (=) terlebih dahulu
- 2. Masukan fungsi logika
- 3. Tekan ENTER
- 4. Nilai logika akan tampil pada scell tersebut.

#### **Perhatikan tabel berikut :**

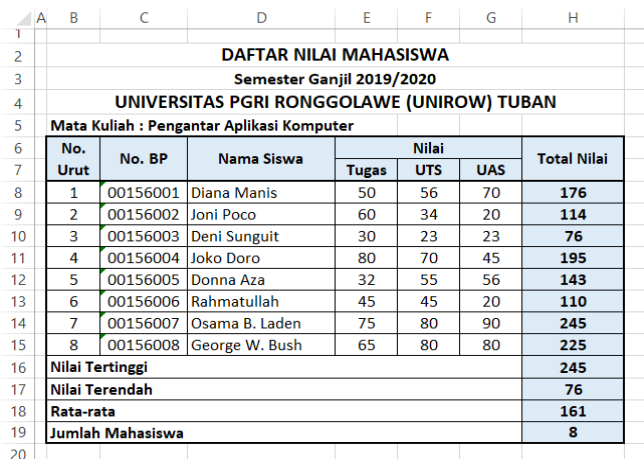

- 1. Tentukan jumlah nilai keseluruhan
- 2. Tulislah menggunakan rumus untuk mencari angka tertinggi
- 3. Tulislah menggunakan rumus untuk mencari angka terendah
- 4. Carilah nilai rata-rata mahasiswa unirow menggunakan
- 5. Berapa jumlah mahasiswa unirow Tuban

### H. Lembar Jawaban

- 1. Pastikan anda sudah mempelajari materi di halaman https://bit.ly/36N8yUR
- 2. Hasil praktikum:

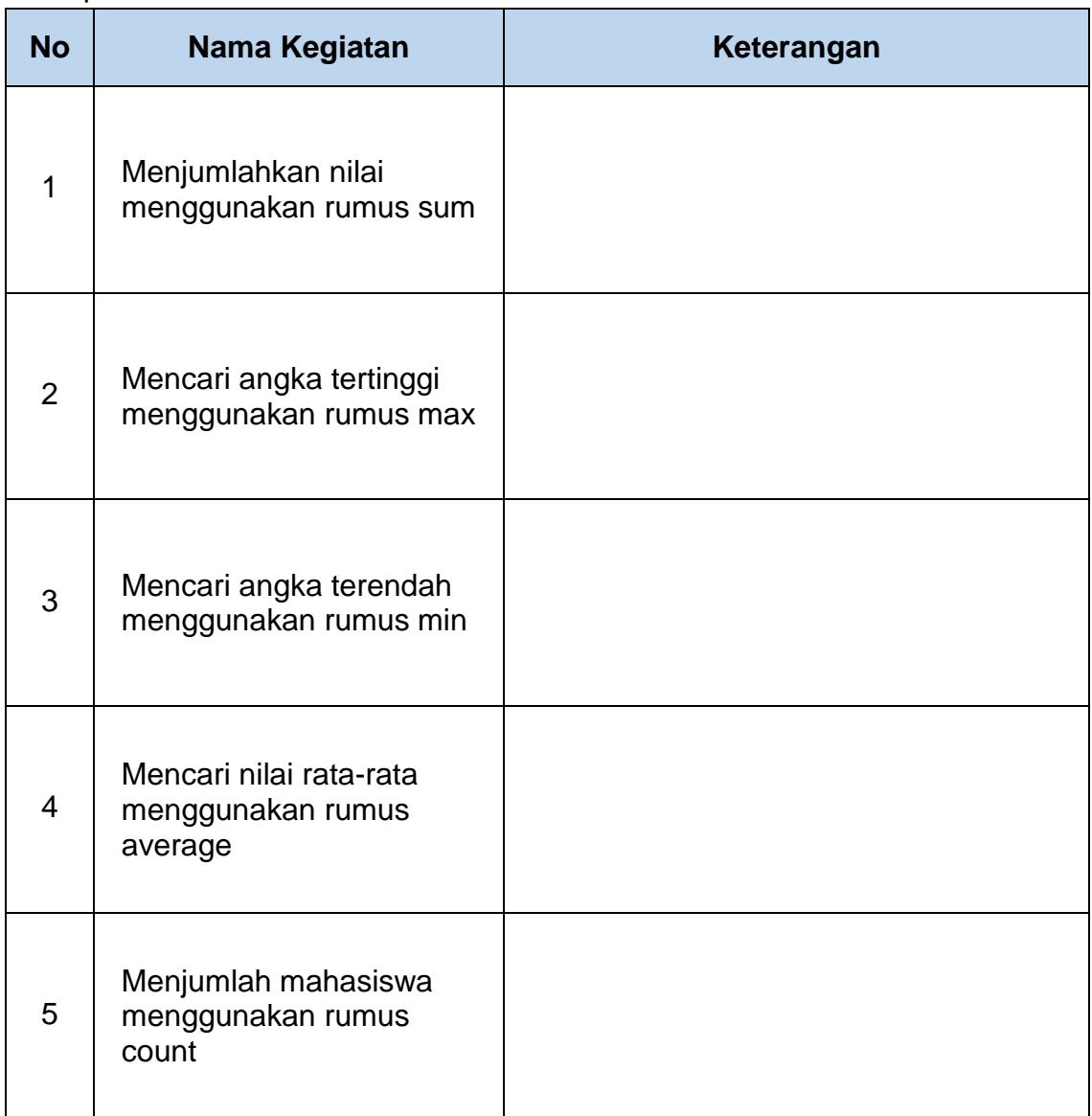

3. Kesimpulan dari praktikum:

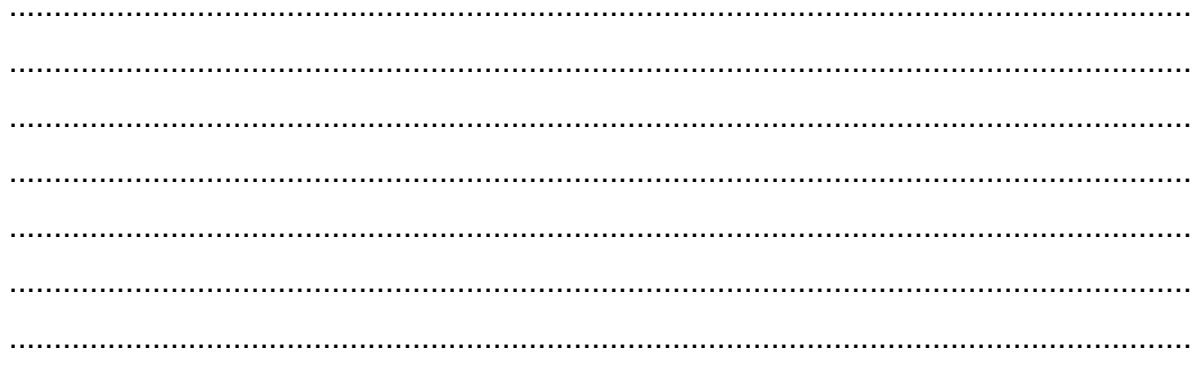

#### I. Rubrik Penilaian

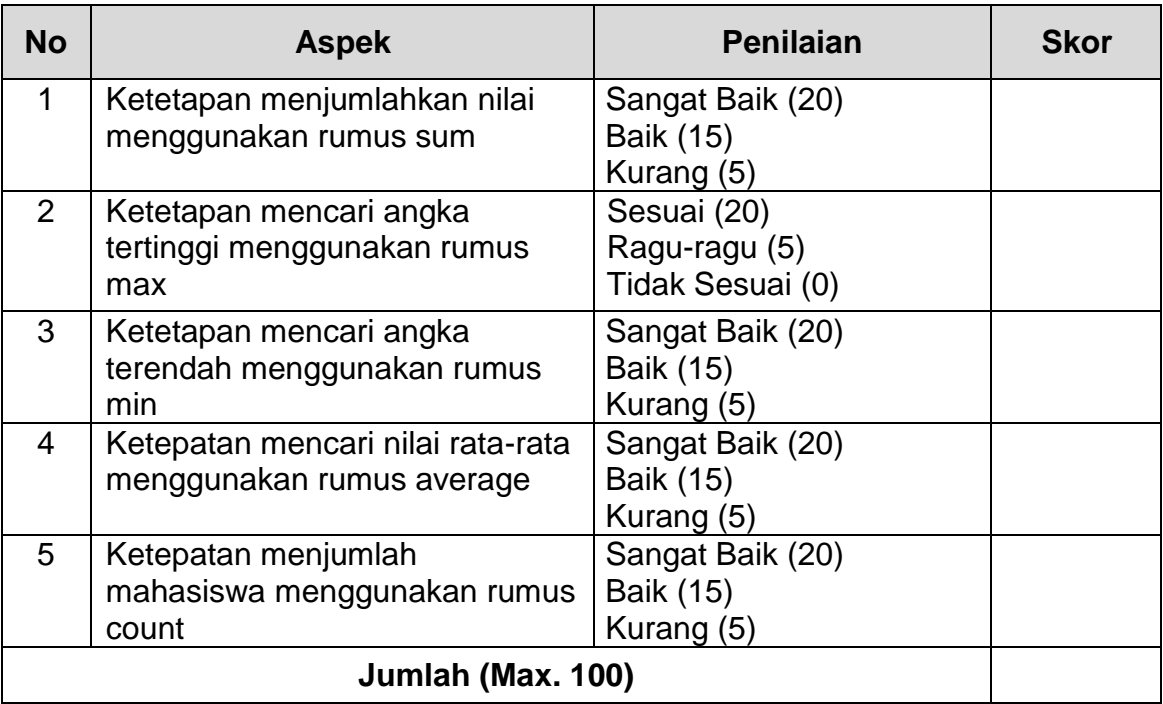

# J. Penilaian Kegiatan Siswa

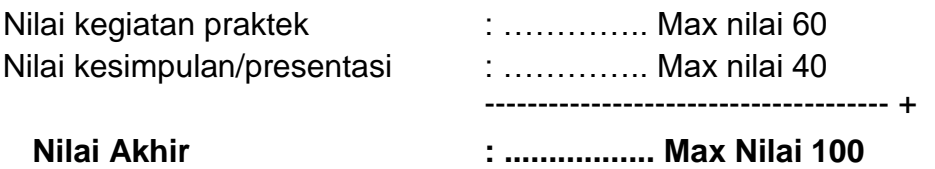

### K. Komentar Guru/Feedback

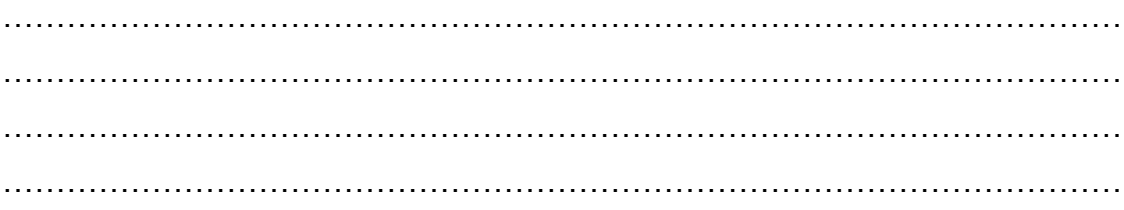

Tambakboyo, 27 September 2020 Guru Mata Pelajaran

### **SUWARNO, S.Kom**

# **LEMBAR KERJA PESERTA DIDIK (LKPD) PERTEMUAN 9 (SEMBILAN)**

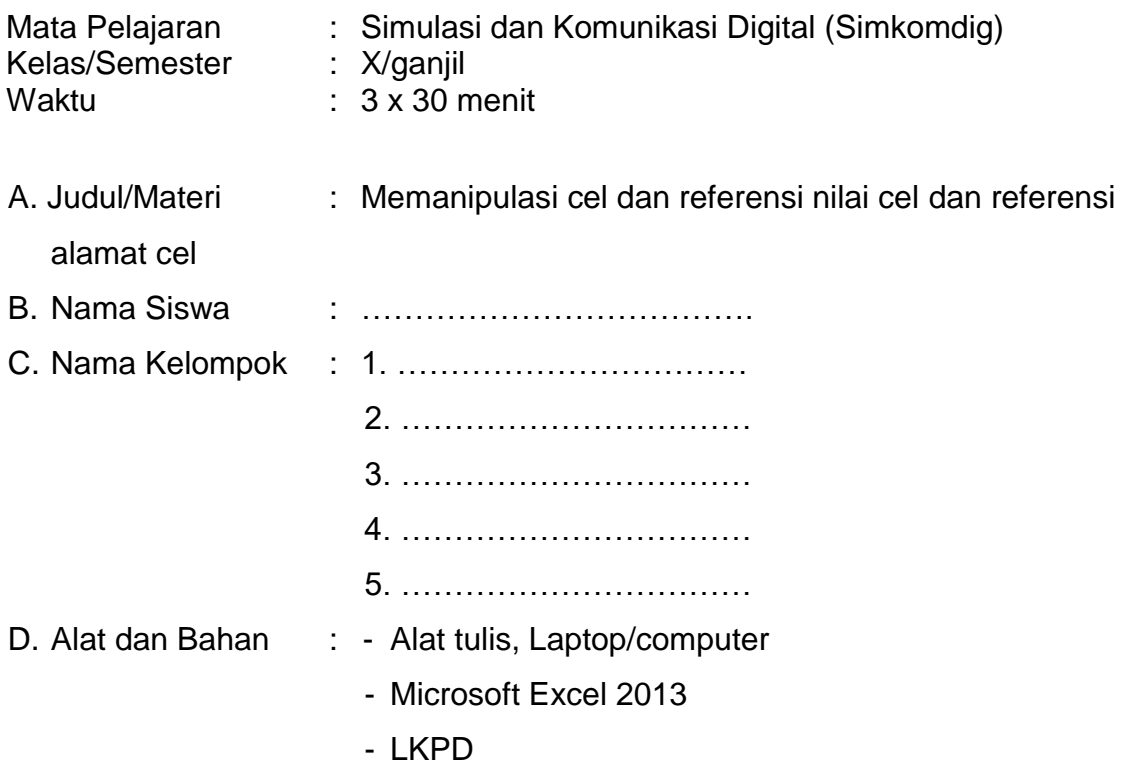

E. Kompetensi Dasar dan Tujuan Pembelajaran

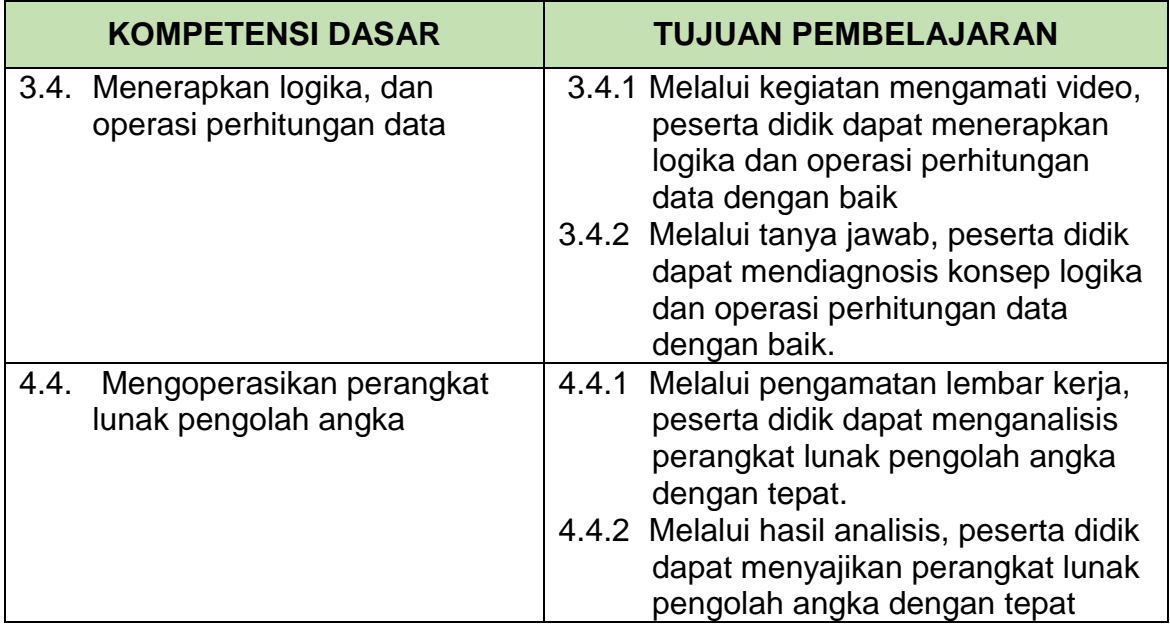

- F. Landasan Teori
	- $\triangleright$  Mengatur tampilan pada Ms. Excel 2013

Mengedit/mengatur tampilan merupakan hal penting dilakukan, karena dengan tampilan yang lebih baik, maka apa yang kita olah akan lebih mudah dibaca dan dimengerti.

Ada 4 (empat) hal yang perlu kita atur tampilannya, antara lain :

- 1. Mengatur Tampilan Data Angka
- 2. Mengatur Tampilan Data Tanggal
- 3. Mengatur Tampilan Data Waktu
- 4. Mengatur Tampilan Data Huruf/Teks
- Menggunakan Tabel dan Grafik Pada Microsoft Excel 2013 Tabel dan grafik merupakan dua hal yang tak terpisahkan dalam mengelola

data dengan Microsoft Excel.

a. Membuat Tabel

Cara untuk menampilkan informasi dalam bentuk sel yang terdiri atas baris dan kolom

b. Membuat Grafik

Penyajian data yang terdapat dalam tabel yang ditampilkan ke dalam bentuk gambar. Grafik merupakan gambaran dari pasang surutnya suatu data yang ada, dan digambarkan dengan garis ataupun gambar

G. Langkah-langkah kegiatan

Membuat tabel dan grafik menggunakan bentuk kolom

Langkah-Langkah membuat tabel dan grafik sebagai berikut :

- 1. Buatlah data
- 2. Klik home border untuk memberi garis pembatas (tabel)
- 3. Blok range data tersebut
- 4. Klik ribbon Insert pilih Recommended Carts, sehingga jendela Insert Cart terbuka
- 5. Pilih Tab All Charts, kemudian klik Column
- 6. Pilih jenis Column yang akan digunakan, kemudian klik OK
- 7. Geser grafik yang dibuat
- 8. Tambah nama grafik dengan melakukan klik tulisan Cart Title
- 9. Melakukan Formatting Chart Manual

#### Perhatikan gambar tabel berikut :

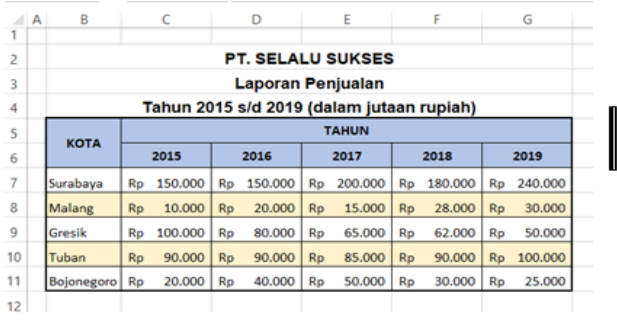

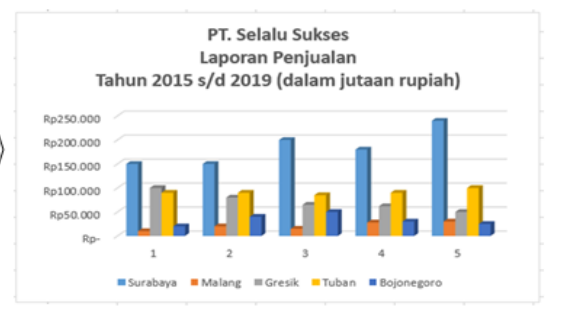

- 1. Buatlah tabel PT. Selalu sukses dengan memberi garis pembatas (tabel) !
- 2. Aturlah tampilan angka dengan memberi angka rupiah (accounting number format) !
- 3. Berilah warna pada tabel agar memudahkan membaca data dan menarik !
- 4. Buatlah grafik dalam bentuk kolom berdasarkan tabel yang dibuat tadi
- 5. Aturlah model warna grafik sesuai selera kalian !
- H. Lembar Jawaban
	- 1. Pastikan anda sudah mempelajari materi di halaman<https://bit.ly/36N8yUR>
	- 2. Hasil praktikum :

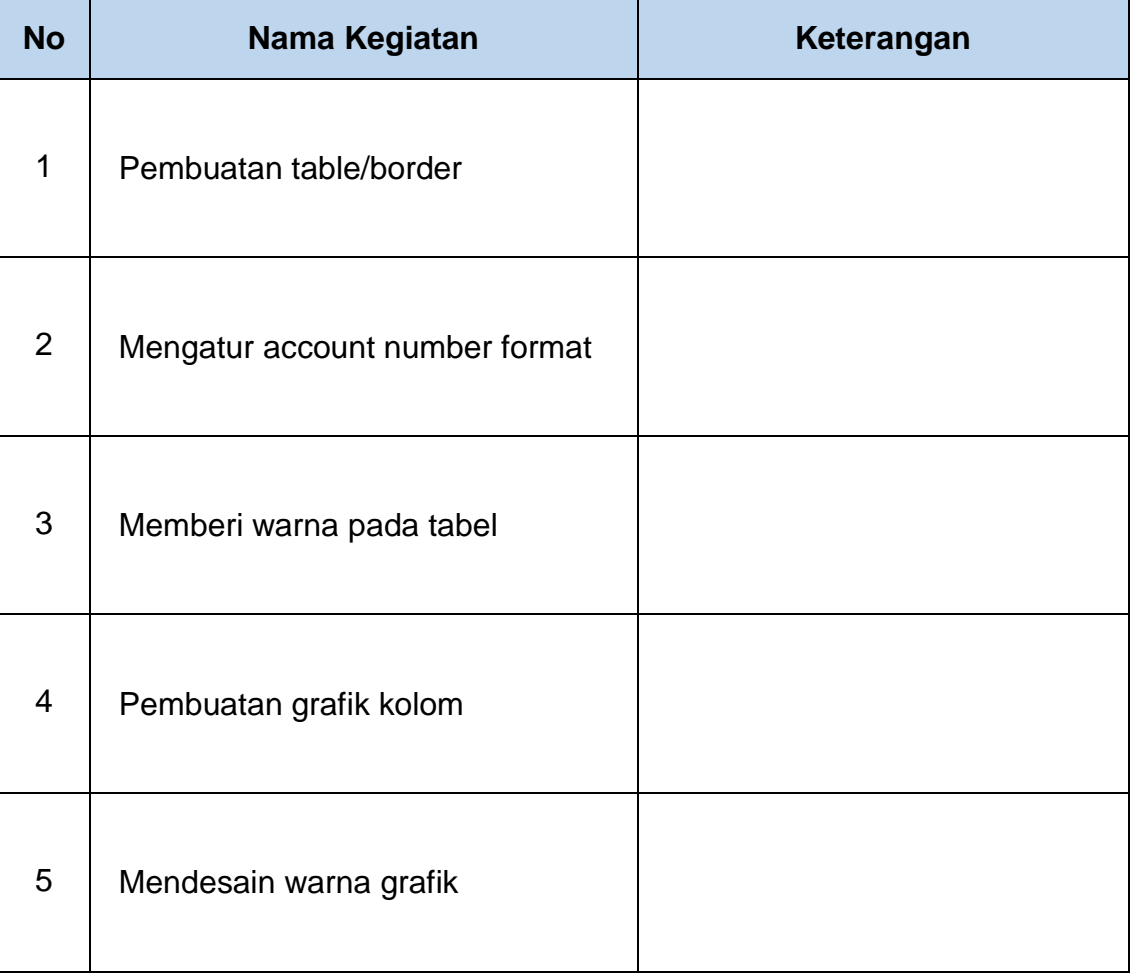

3. Kesimpulan dari praktikum :

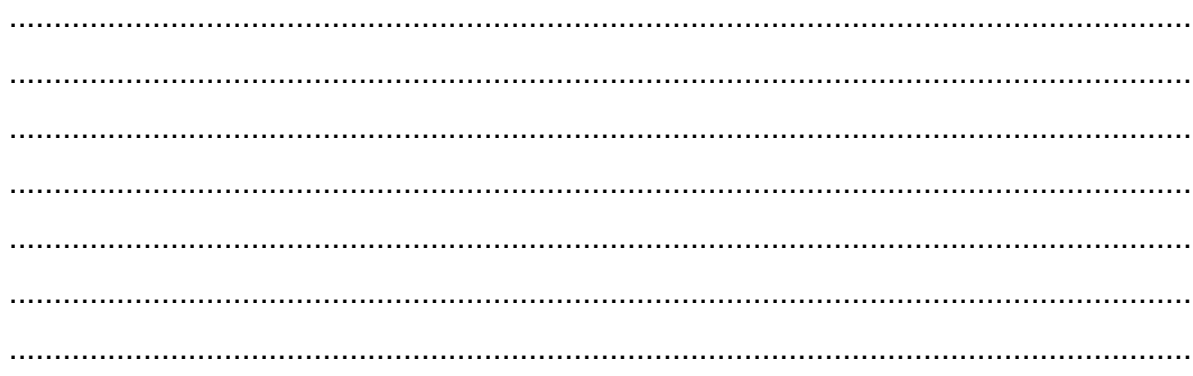

### I. Rubrik Penilaian

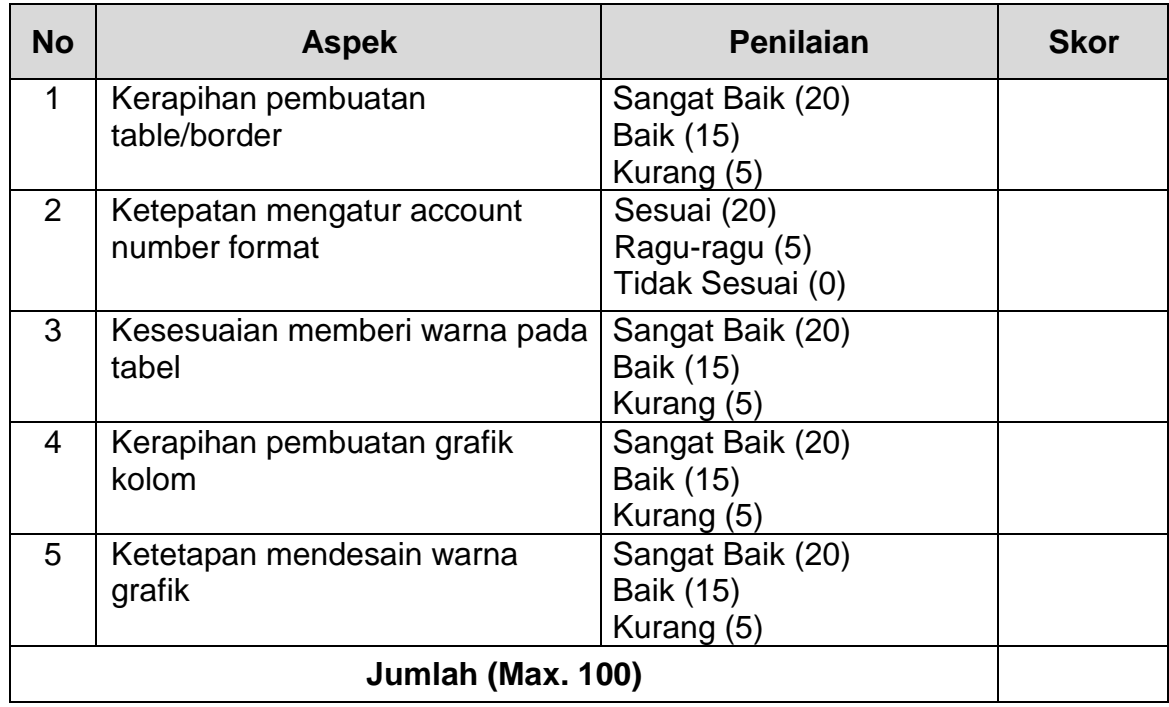

J. Penilaian Kegiatan Siswa

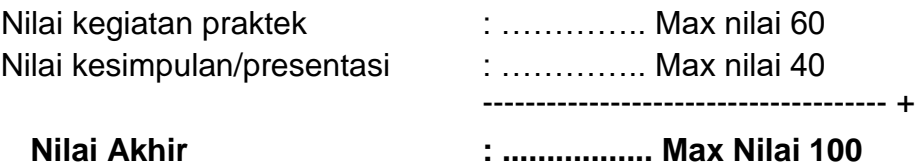

K. Komentar Guru/Feedback

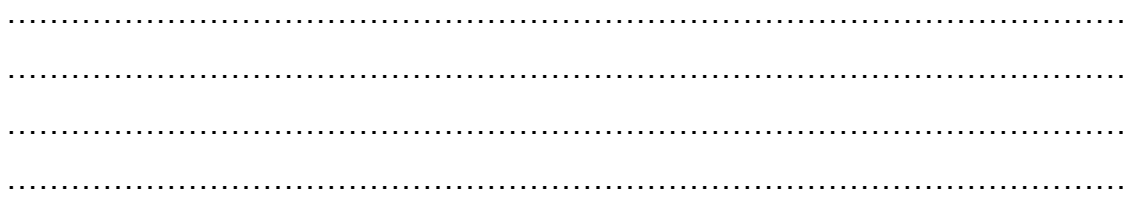

Tambakboyo, 27 September 2020 Guru Mata Pelajaran

**SUWARNO, S.Kom**